## **Beispiel zum Erstellen einer Schaltschrankansicht in WSCAD 5.0**

Ausgehend von einer Beispielschaltplanseite mit einigen Bauteilen soll eine Schaltschrankansicht erstellt werden.

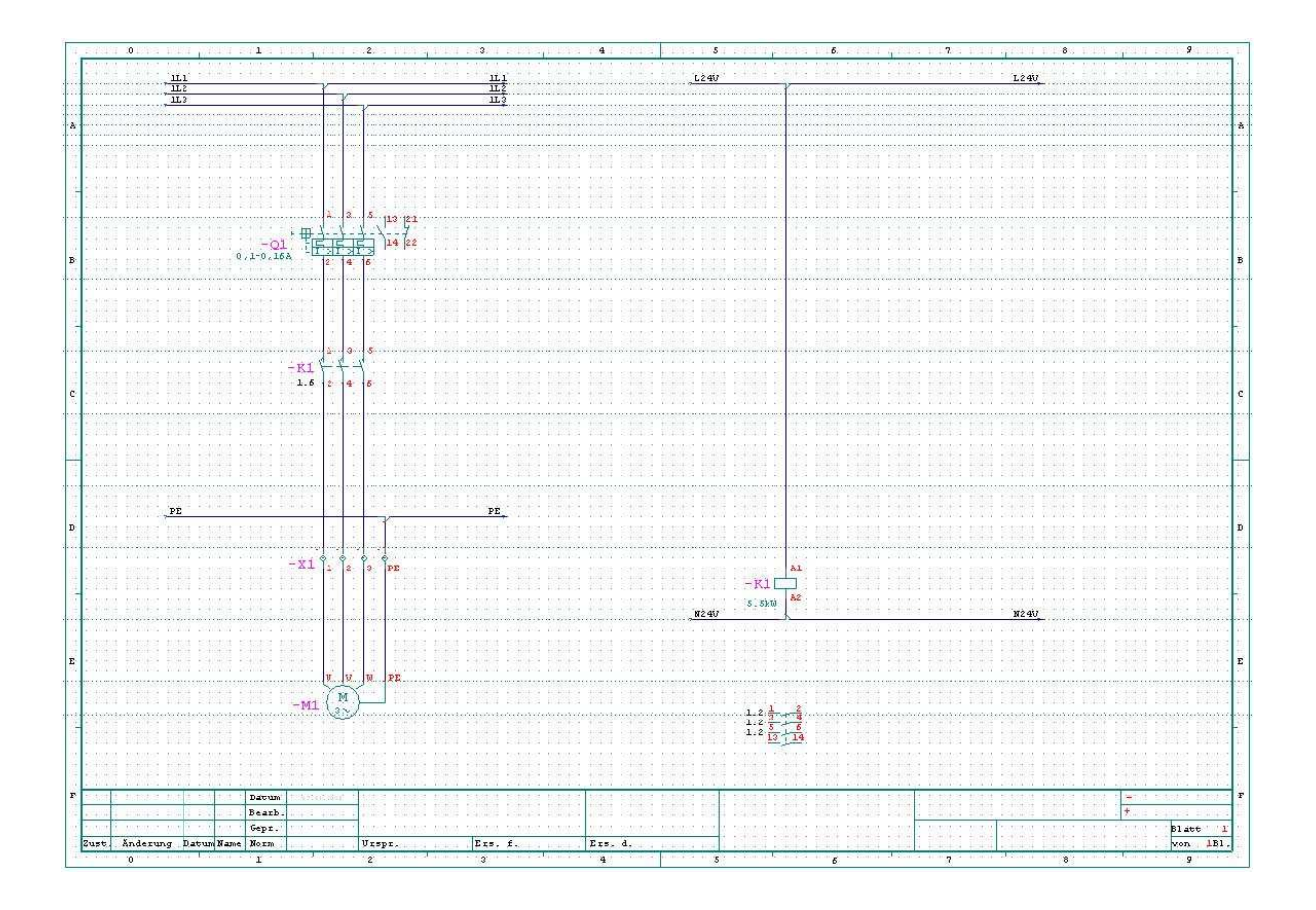

In diesem kleinen Beispiel sind nur für den Leistungsschalter –Q1 und das Motorschütz –K1 Artikel vergeben.

Die Artikelvergabe ist die Voraussetzung für eine korrekte Funktion. In der Artikeldatenbank ist bei den jeweiligen Artikeln über das Datenbankfeld *Schaltschrank* eine Verbindung zu den Aufbausymbolen möglich.

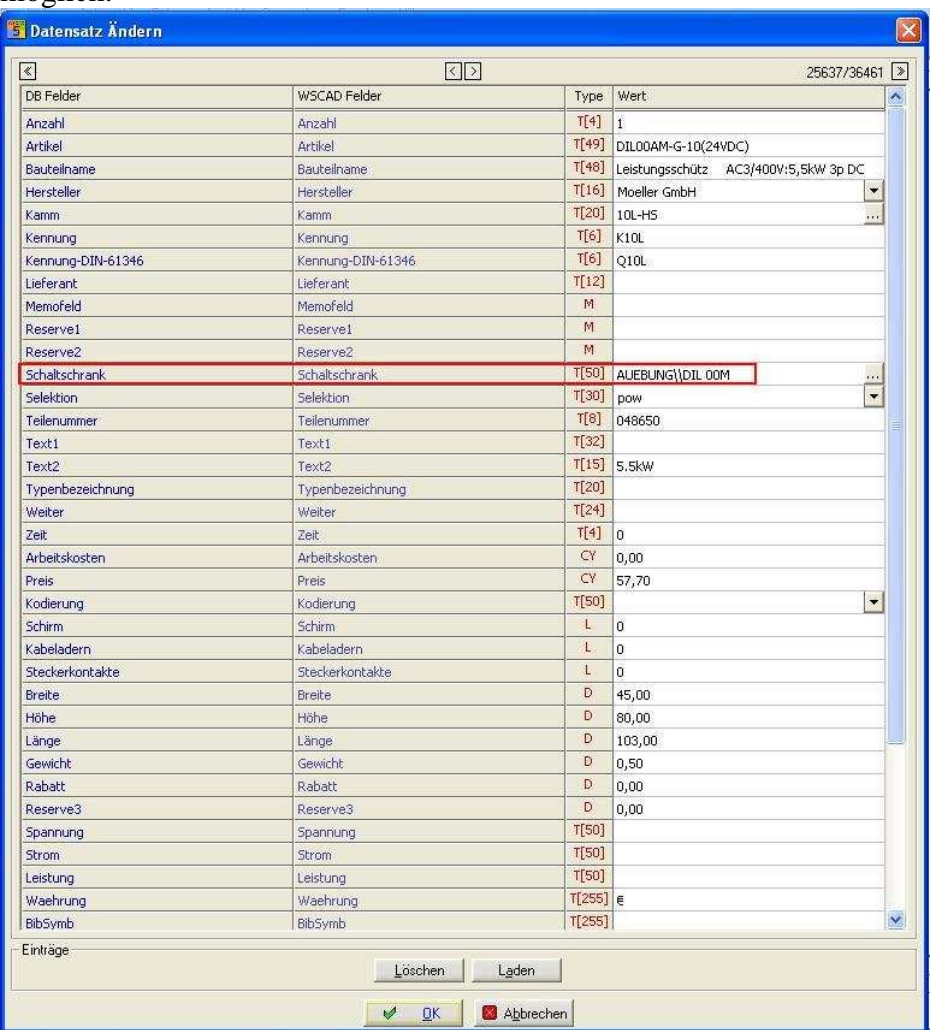

Ist die Schaltplanseite erstellt und mit Daten an den Symbolen versehen, wird über die Projektverwaltung eine Seite vom Typ *Schaltschrankaufbau* angelegt. Anschließend wird in den Optionen für diese Seite der Maßstab kontrolliert. Hier 1:10

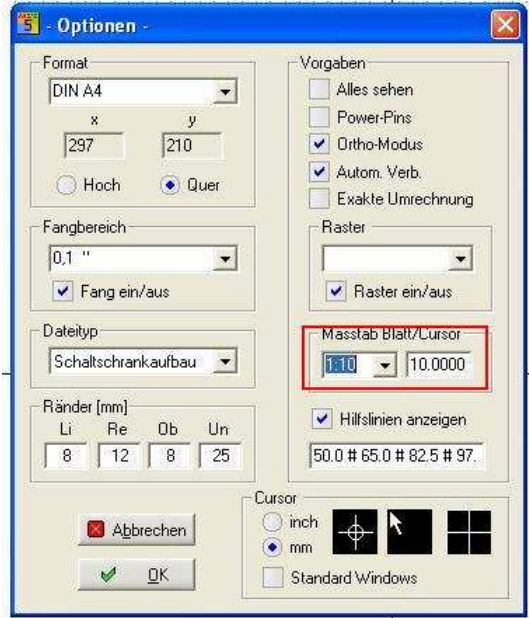

Für dieses Beispiel wurde aus einem anderen CAE-Programm eine Schrankansicht kopiert. (Das Anlegen eines passenden Artikels mit Verbindung zur Aufbaubibliothek habe ich mir hierfür gespart)

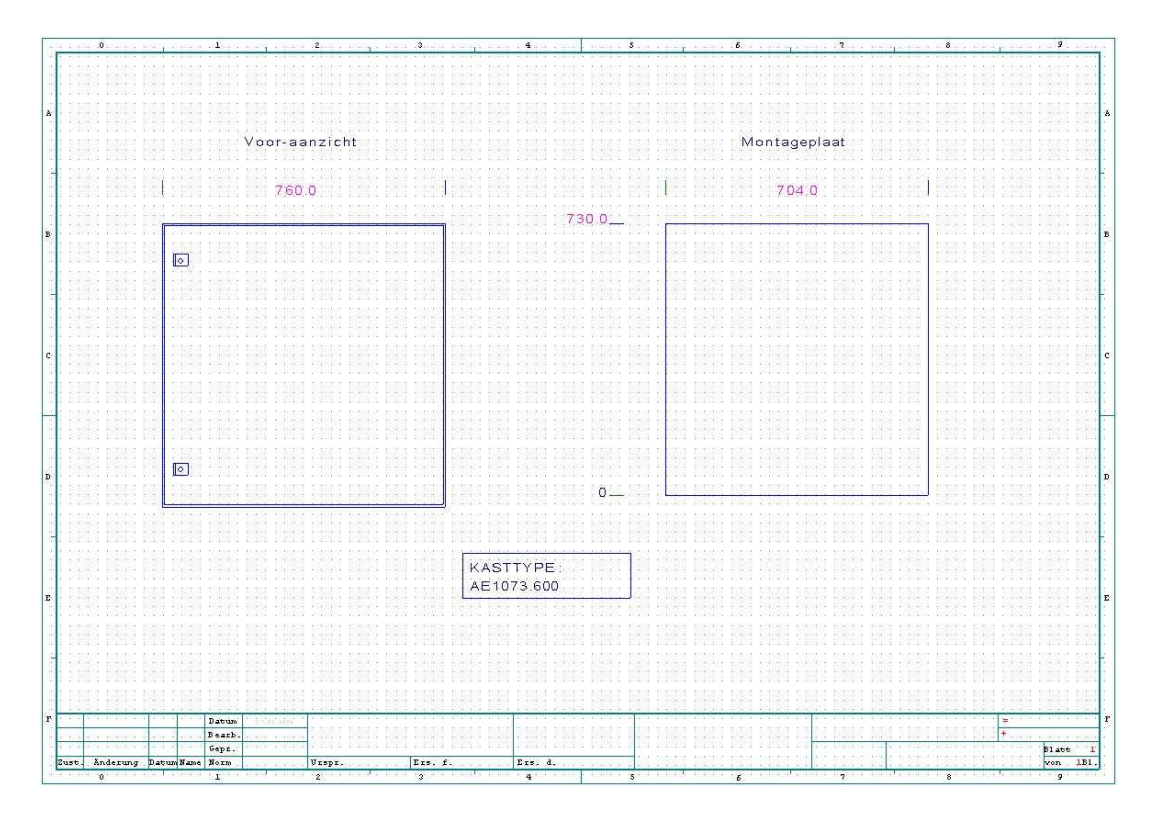

Diese Ansichten ebenso wie die für Verdrahtungskanäle etc. werden normalerweise über den Punkt *Zusätze* im Schaltschrankmanager eingefügt.

Im Schaltschrankmanager werden nun über den Menüpunkt *Automatik* -> *Pläne einlesen* alle Bauteile aus dem Schaltplan ausgelesen und, sofern vergeben, die zugehörigen Artikel angezeigt.

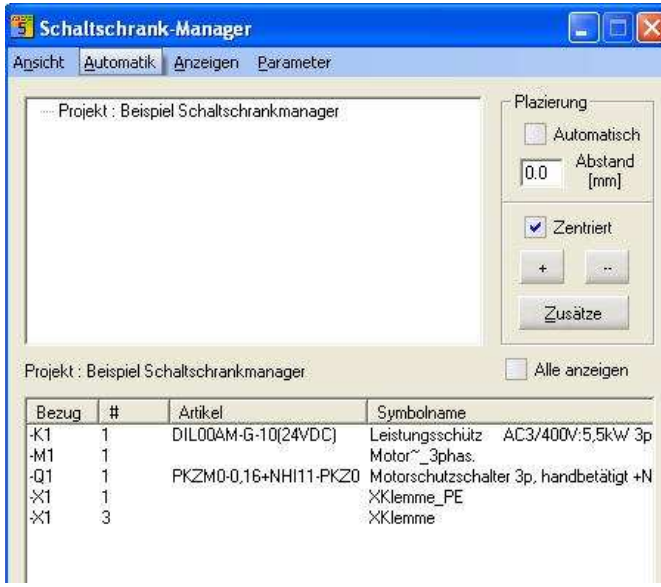

Nun können die Betreffenden Bauteile platziert werden.

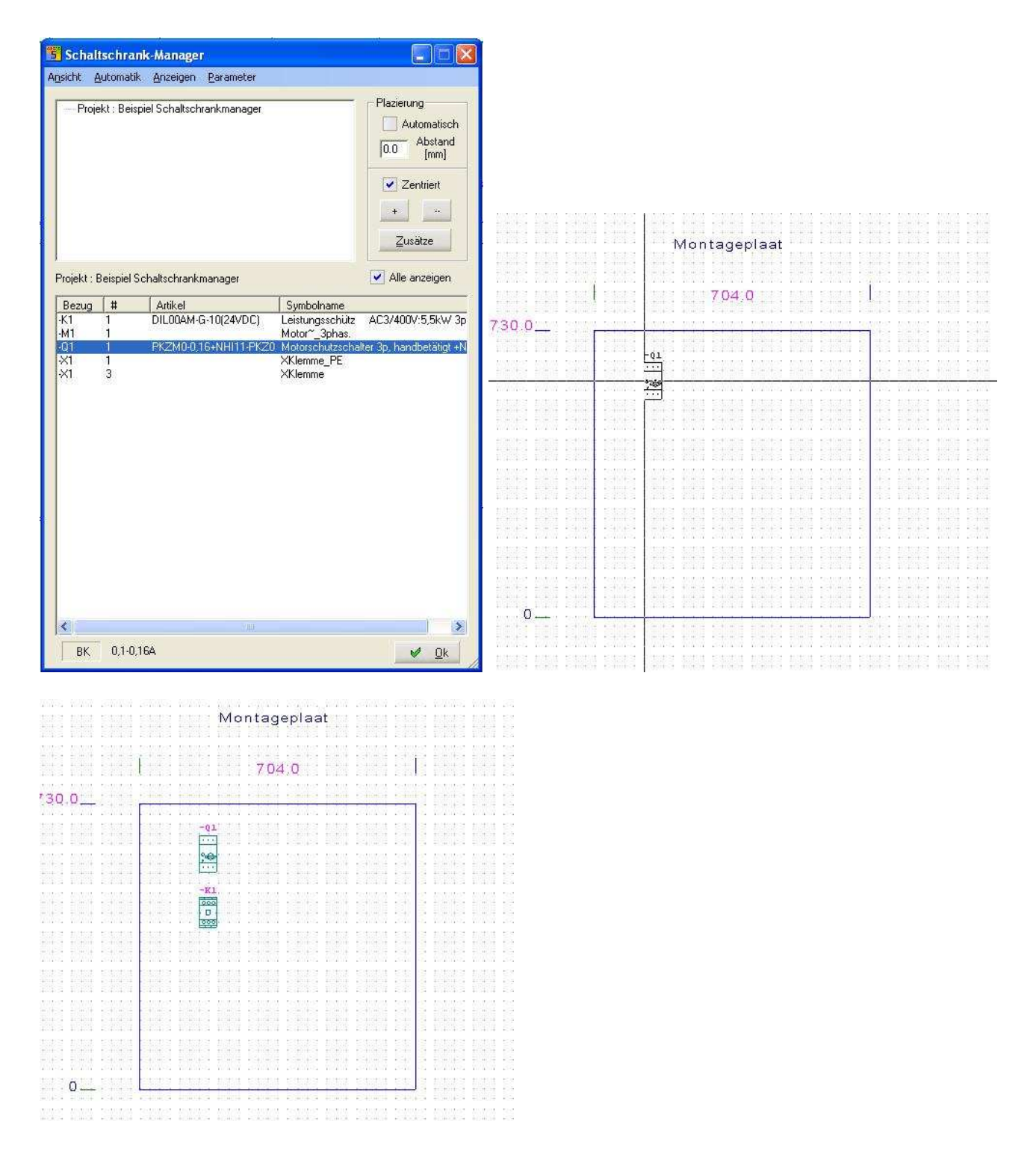

Das war der Weg über besondere Symbole aus den Aufbaubibliotheken. Das macht richtig Eindruck beim Kunden, ist aber mit viel Aufwand verbunden bis man alle benötigten Grafiksymbole zusammen hat.

Sollten für die Platzierung der Bauteile einfache Rechtecke ausreichen, können die Maße der Bauteile ebenfalls aus der Artikeldatenbank übernommen werden. Hierzu dienen die Datenbankfelder *Breite*, *Höhe* und *Länge*.

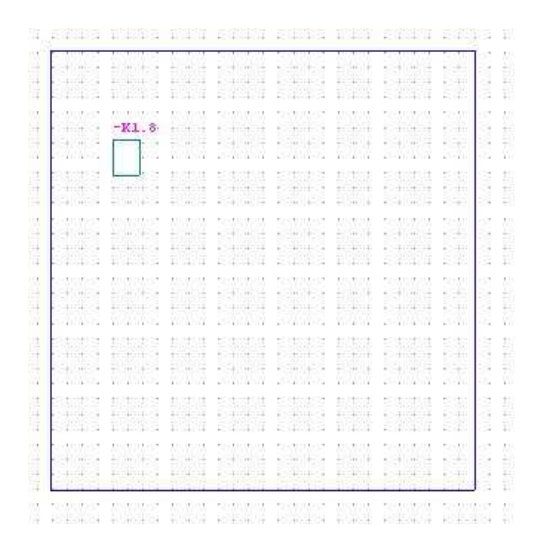

Und selbst ohne diese Einträge in der Datenbank ist eine Maßstabsgerechte Darstellung möglich. Sollte WSCAD beim Platzieren keinerlei Einträge in den Feldern *Schaltschrank* oder *Breite*, *Höhe* und *Länge*  vorfinden erscheint folgende Eingabemaske zum Eintragen der Bauteilabmessungen

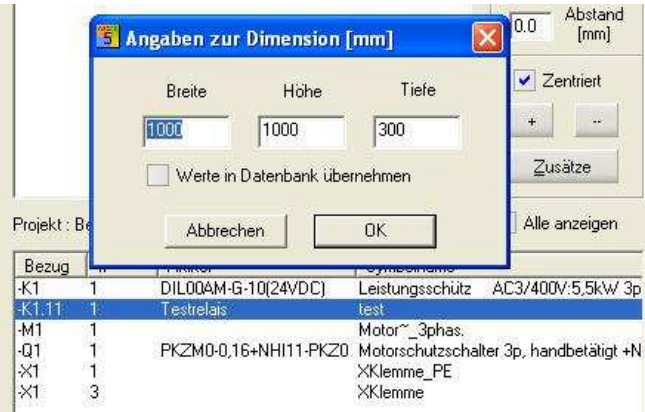